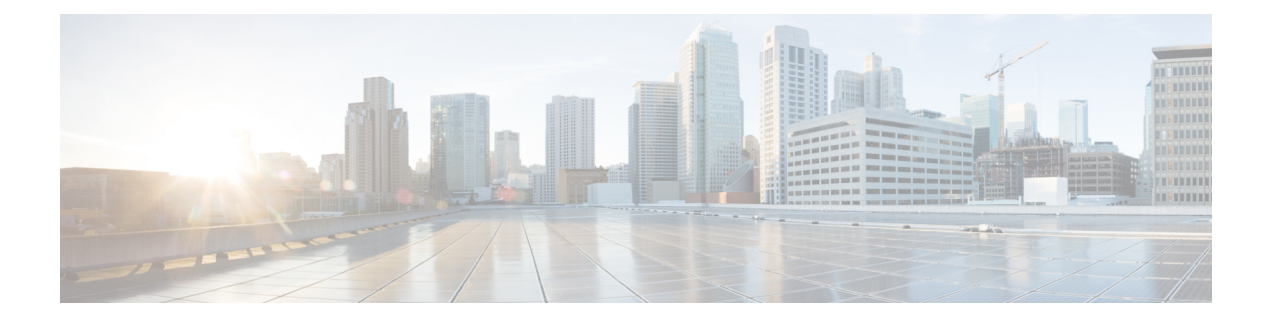

# **Overview**

- [Know](#page-0-0) your Web UI, on page 1
- Cohosting of NDFC Managed mode with Nexus [Dashboard](#page-1-0) Insights, on page 2

### <span id="page-0-0"></span>**Know your Web UI**

When you launch the Cisco Nexus Dashboard Fabric Controller Web UI for the first time, the **Feature Management** window opens. After you choose a deployment type, the left pane displays menu relevant to the personality.

The top pane displays the following UI elements:

- **Home** icon Click to view One view on the Nexus Dashboard setup.
- **Nexus Dashboard** Click to view One view on the Nexus Dashboard setup.
- **Help** Click on **Help** to see a drop-down list with the following options:
	- **About Nexus Dashboard** Displays the version of the Cisco Nexus Dashboard on which Cisco Nexus Dashboard Fabric Controller is deployed.
	- **Welcome Screen** Displays What's New information. You can choose to see this page every time you launch the Web UI.
	- **Help Center** Click to view the Help Center page. You can access various product documents from this page.

Scroll to the end of the page to view the services installed on Nexus Dashboard. Click on the Service to view **Help Center**.

- **User Role** Displays the role of the user who is currently logged in, for example, **admin**. Click on the username to see a drop-down list with the following options:
	- **User Preferences** Allows you to view the Welcome screen on every login.
	- **Change Password** Allows you to change the password for the current logged-in user.

If you are a network administrator user, you can modify the passwords of other users.

- **Manage API Keys** Click to manage API keys. Click on **Add API Key** to generate API key. Click on **Edit** icon to provide **Name** and modify **API Key**. Click **Save**.
- **Logout** Allows you to terminate the Web UI and return to the login screen.
- **Cisco Nexus Dashboard Fabric Controller Persona** Specifies the deployment persona **Fabric Controller** or **SAN Controller** or **Fabric discovery**.
- **View Alarms** Click the bell icon to view the **Alarms**. You can also view this page from **Operations > Event Analytics > Alarms** from the left pane.
- **Help** icon Click to view help pages or information about Cisco NDFC.
	- Select **Help** to view the context-sensitive help for the UI page.
	- Select **About NDFC** to view the version number and copyright information.

General icons on UI:

- **Hamburger** icon Click on **Hamburger** icon adjacent to product name on home screen to minimize the menu items on home screen or to view menu items in details.
- **Refresh** icon Click refresh icon to refresh and load screen.

# <span id="page-1-0"></span>**Cohosting of NDFC Managed mode with Nexus Dashboard Insights**

From Release 12.1.1e, you can host NDFC Fabric Controller persona and Nexus Dashboard Insights on the same Nexus Dashboard Cluster in Managed mode to manage fabrics and Nexus Dashboard Insights to monitor the same fabrics. Note that NDFC in Fabric discovery mode, that is, monitored mode with NDI on the same Nexus Dashboard cluster is supported with NDFC Release 12.0.2f. Cohosting requires 4 physical Nexus Dashboard nodes for a maximum scale of up to 50 switches. This functionality is also supported on NDFC Release 12.1.1e with the corresponding paired Nexus Dashboard Insights release.

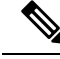

**Note**

Nexus Dashboard deployed on KVM doesn't support cohosting NDFC and Insights service on the same Nexus Dashboard cluster.

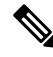

For cohosting NDFC and Insights on the same Nexus Dashboard cluster, the Nexus Dashboard nodes must be Layer 2 adjacent. Support for Layer 3 adjacency for cohosting deployments will be introduced in future releases. **Note**

The following table shows the compatible versions for Nexus Dashboard and services.

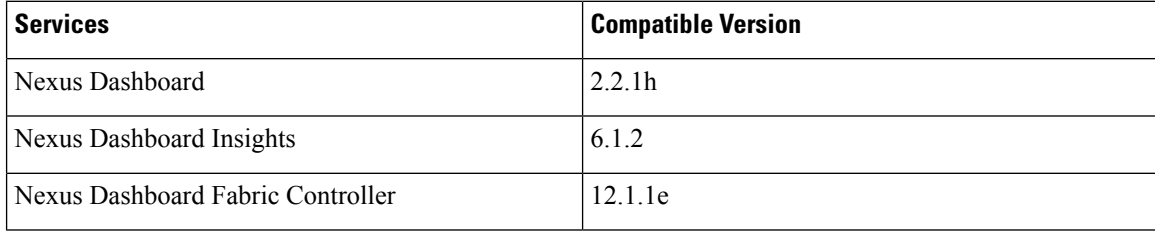

The following table shows the system requirements for Nexus Dashboard.

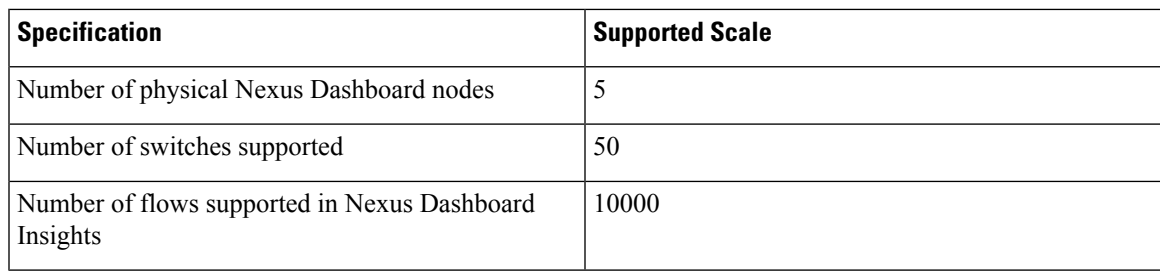

### **Installation of NDFC and NDI on the same Nexus Dashboard**

Cisco NDFC can be cohosted with Nexus Dashboard Insights on the same Nexus Dashboard.

### **Before you begin**

- Ensure that you've installed the required form factor of Cisco Nexus Dashboard. For instructions, refer to Cisco Nexus Dashboard [Deployment](https://www.cisco.com/c/en/us/td/docs/dcn/nd/2x/deployment/cisco-nexus-dashboard-deployment-guide-221.html) Guide.
- Ensure that you meet the requirements and guidelines described in *Prerequisites* section in *Cisco NDFC Installation Guide*.
- The Cisco DC App Center must be reachable from the Nexus Dashboard via the Management Network directly or using a proxy configuration. Nexus Dashboard proxy configuration is described in [Cisco](https://www.cisco.com/c/en/us/td/docs/dcn/nd/2x/user-guide-22/cisco-nexus-dashboard-user-guide-221.html) Nexus [Dashboard](https://www.cisco.com/c/en/us/td/docs/dcn/nd/2x/user-guide-22/cisco-nexus-dashboard-user-guide-221.html) User Guide.
- If you are unable to establish the connection to the DC App Center, skip this section and follow the steps described in *Installing Services Manually* section in *Cisco NDFC Installation Guide*.
- Ensure that the services are allocated with IP pool addresses on the Cisco Nexus Dashboard. For more information, refer to Cluster Configuration section in Cisco Nexus [Dashboard](https://www.cisco.com/c/en/us/td/docs/dcn/nd/2x/user-guide-22/cisco-nexus-dashboard-user-guide-221.html) User Guide.

### **Installing Nexus Dashboard**

Install the required form factor of Cisco Nexus Dashboard. For instructions, refer to Cisco Nexus [Dashboard](https://www.cisco.com/c/en/us/td/docs/dcn/nd/2x/deployment/cisco-nexus-dashboard-deployment-guide-221.html) [Deployment](https://www.cisco.com/c/en/us/td/docs/dcn/nd/2x/deployment/cisco-nexus-dashboard-deployment-guide-221.html) Guide.

### **Installing NDFC**

Refer to *Cisco NDFC Installation Guide*.

Configure NDFC sites on Nexus Dashboard. Refer to the *Adding Sites* section in the Cisco Nexus [Dashboard](https://www.cisco.com/c/en/us/td/docs/dcn/nd/2x/deployment/cisco-nexus-dashboard-deployment-guide-221.html) [Deployment](https://www.cisco.com/c/en/us/td/docs/dcn/nd/2x/deployment/cisco-nexus-dashboard-deployment-guide-221.html) Guide.

### **Installing NDI**

On the same Nexus Dashboard set up, install the Nexus Dashboard Insights service. Refer to Cisco [Nexus](https://www.cisco.com/c/dam/en/us/td/docs/dcn/ndi/6x/deployment-guide/cisco-ndi-deployment-guide-release-611.pdf) Dashboard Insights [Deployment](https://www.cisco.com/c/dam/en/us/td/docs/dcn/ndi/6x/deployment-guide/cisco-ndi-deployment-guide-release-611.pdf) Guide, for more information.

#### **Post Installation**

After installing compatible versions of NDFC and NDI on the 5-node physical Nexus Dashboard, launch NDFC as Fabric (LAN) Controller. Create Fabric, discover and import switches on NDFC fabric. Nexus Dashboard automatically identifies the NDFC fabric and lists on the Sites page as entities.

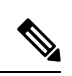

**Note** You must provide the password for each of the sites in the Nexus Dashboard site manager.